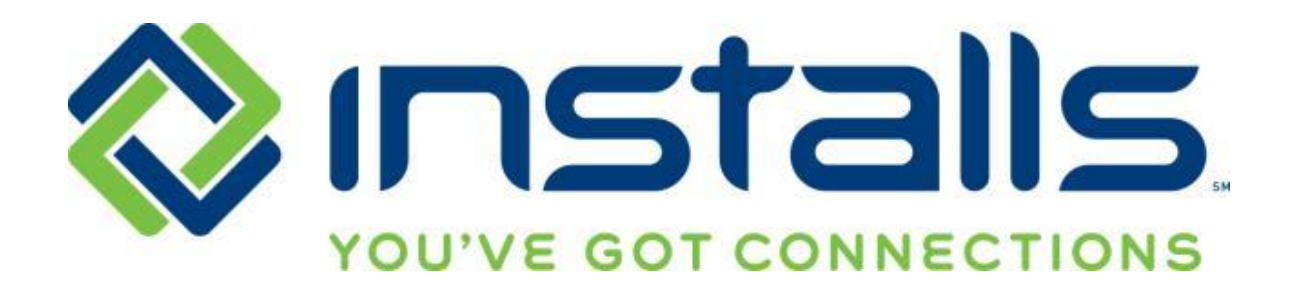

# **Asurion – Walmart Services** *Servicer Guide*

**Revised: 12 August 2016**

The most current version of this document can be found under "Manuals" on the DOLI home page.

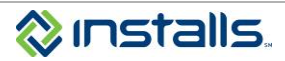

# **Table of Contents**

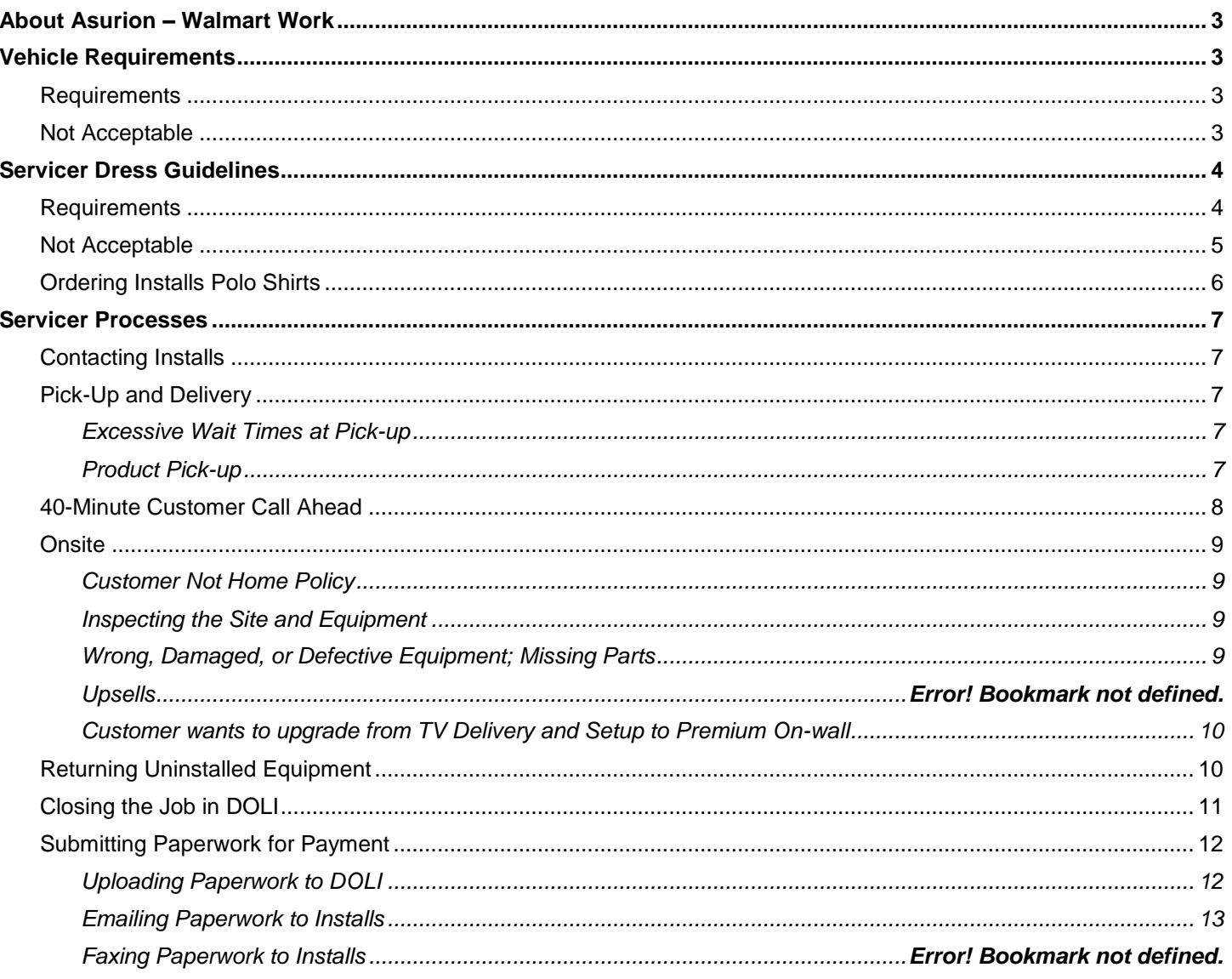

# <span id="page-2-0"></span>**ABOUT ASURION – WALMART WORK**

Installs performs delivery and installation of home theater equipment purchased at Walmart. The customer purchases an extended warranty and installation bundle from Asurion.

The customer has the option of the following bundles.

- TV Delivery and Setup
- Premium On-wall Mounting
- Premium On-wall Mounting and Delivery

The required paperwork for this job will be:

- Installs Installation Workorder
- Installs Pickup and Delivery Form

# <span id="page-2-1"></span>**VEHICLE REQUIREMENTS**

All vehicles used for Asurion jobs **MUST** meet the following standards:

### <span id="page-2-2"></span>**Requirements**

- Cargo van, box truck, or enclosed trailer
- Service company must maintain insurance coverage on all vehicles used on Installs jobs
- Vehicles with existing branding can be used, but the branding should not show affiliations to any competitors of Installs' clients'
- Keep your vehicle clean and damage-free

### <span id="page-2-3"></span>**Not Acceptable**

- Cars
- Open pick-up trucks
- Open trailers
- Equipment cannot be laid on its side for transport
- Equipment cannot be exposed during transport
- Equipment cannot be transported in an open vehicle covered with a tarp or plastic; the equipment must fit safely, securely and completely inside the vehicle
- Equipment must **NOT** hang off the back or out of the windows of the vehicle

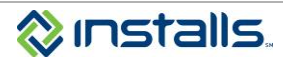

# <span id="page-3-0"></span>**SERVICER DRESS GUIDELINES**

### <span id="page-3-1"></span>**Requirements**

Large companies like Asurion invest a great deal of effort and financial resources to build and maintain a brand that consumers trust. When you accept Asurion work from Installs, you also accept the responsibility of representing the Asurion brand appropriately.

#### **All Installs Asurion servicers are required to follow the dress guidelines outlined below.**

#### **GENERAL APPEARANCE:**

Professional appearance, style, and hygiene

Keep hair neat, clean, and conservatively styled; keep facial hair trimmed and neat in appearance

#### **HATS:**

No hats

#### **SHIRTS:**

Clean, appropriately sized collared polo shirt with no logo or Installs logo

#### **PANTS:**

Clean and appropriately sized slacks or khaki pants; **no jeans**

#### **SHOES:**

Closed toe work shoes or boots appropriate for job site Use shoe covers while inside customer's home

#### **COLD WEATHER:**

Servicers may wear clean white or blue long-sleeved shirts with no tears under their collared shirts

Servicers may wear clean jackets, parkas, or winter coats with no logos, no sports team affiliations, and no tears

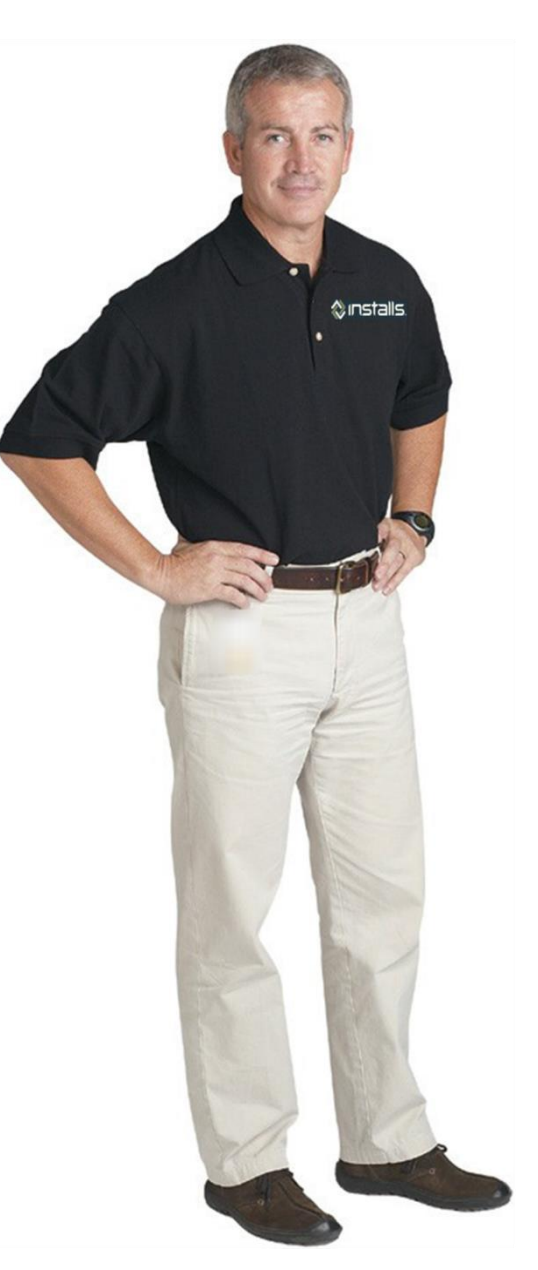

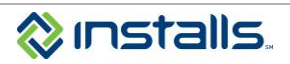

# <span id="page-4-0"></span>**Not Acceptable**

The following items are unprofessional and may pose safety hazards. These items are not allowed at any time on **any Installs job; do not wear these items to client locations or job sites.**

- "Hoodie" sweat shirts
- T-shirts
- Jeans
- **Shorts**
- Torn clothing
- Baggy or low rise pants
- No visible pierced body jewelry (including tongue, nose, and eyebrow), excessively pierced ear jewelry, or jewelry that presents a safety hazard
- Tattoos that may be considered offensive (violent or sexually explicit images, profanity) must be covered

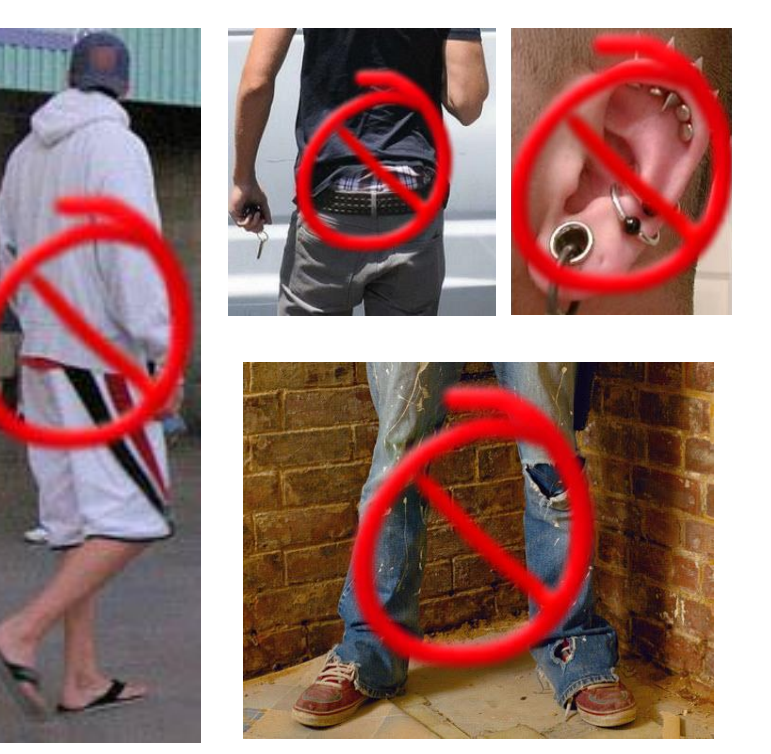

Remember, the way you present yourself reflects on Asurion. If the client is unhappy with the way you represent their brand, they can ask Installs to remove you from your primary position on their store. Complying with the **client's dress guidelines is an easy way to avoid escalations, and maintain your store primary position.** 

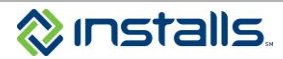

# <span id="page-5-0"></span>**Ordering Installs Polo Shirts**

- 1. Log in to DOLI with your administrative username and password.
- 2. Click the **ORDER SHIRTS** button on the main navigation panel of the DOLI homepage.
- 3. Compile and submit your order. Please note that the shirt prices displayed include shipping.

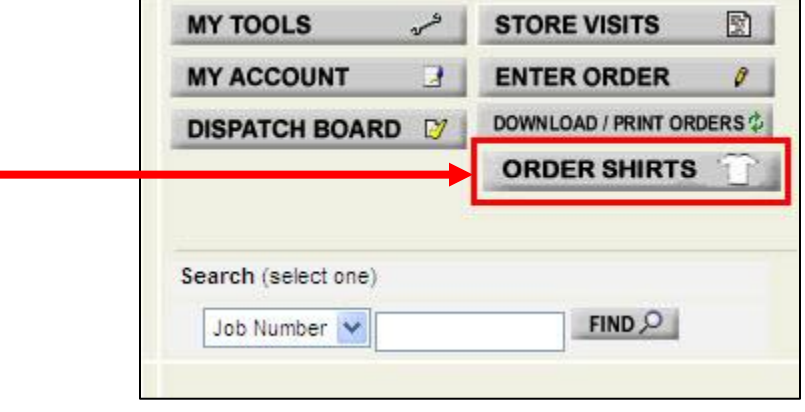

Shirt prices range from \$17 to \$25 per shirt, depending on the size. Each technician who works on Asurion jobs should have at least one Installs polo shirt; technicians who frequently work Asurion jobs should have multiple shirts. To simplify the payment process and ease the impact of the expense, Installs will deduct the cost of your shirt order(s) from your tech pay.

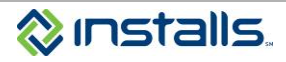

# <span id="page-6-0"></span>**SERVICER PROCESSES**

### <span id="page-6-1"></span>**Contacting Installs**

Most issues you encounter on the job can be reported to [Installs](https://doli.installs.com/data/dolifiles/prod/ExtField_Asurion%20Guide_20160812.pdf) via the Installs Mobile App. (Please see the Installs [Mobile App document](https://doli.installs.com/data/dolifiles/prod/ExtField_Asurion%20Guide_20160812.pdf) in the Manuals section of DOLI). All questions and issues that required immediate attention can be called into the Installs call center at 1-888-490-4321.

# <span id="page-6-2"></span>**Pick-Up and Delivery**

#### <span id="page-6-3"></span>*Excessive Wait Times at Pick-up*

If it takes more than 30 minutes to complete the pick-up process at Walmart, please use the Installs Mobile App to document the wait time as part of the **Equipment Pickup** step.

#### <span id="page-6-4"></span>*Product Pick-up*

- 1. Arrive at the Walmart location listed on the *Installs Installation Workorder*.
- 2. Bring a copy of the *Installs Pickup and Delivery Form* and the *Installs Installation Workorder* into the store with you.
- 3. Go to the Electronics department and ask to speak to an Electronics Associate.
- 4. The Electronics Associate will escort the servicer to the Installation and Delivery area of the store.
- 5. The Electronics associate will match the PIN and equipment model to those listed on the *Installs Installation Workorder.*

**NOTE:** All of the customer's products will be marked with a green sticker.

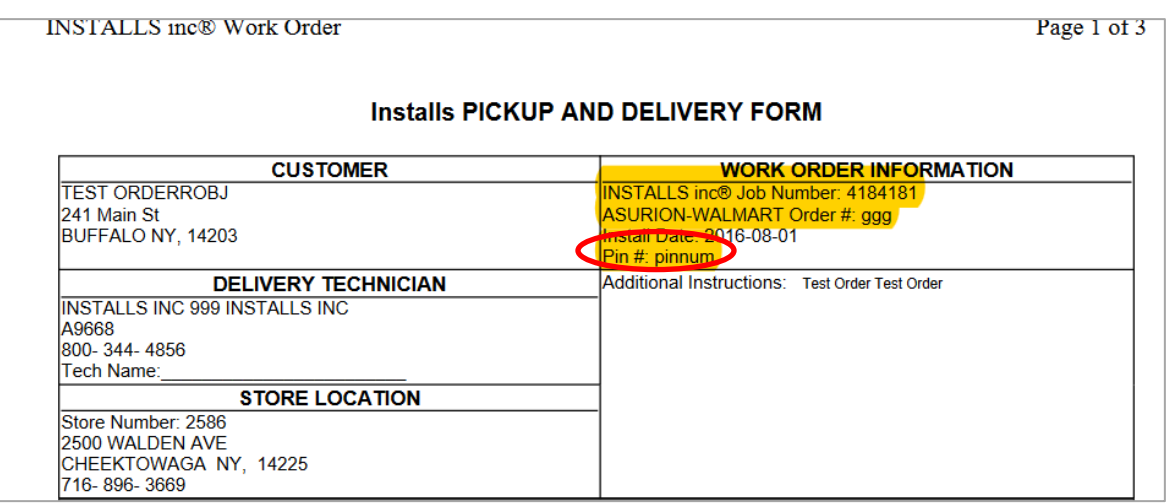

- 6. If any the TV is wrong or missing, perform the following steps:
	- a. Use the Installs Mobile App to report the damaged product. Update the Pickup step to **Equipment Problem** status. Enter detailed notes detailing the missing or wrong product.
- 7. Inspect the outer packaging for damage including holes, scrapes, cuts, repaired areas, or marks from tires or forklifts tines.
- 8. If you find damage, perform the following steps:
	- a. Bring the damage to the attention of the Walmart Electronics Associate.
	- b. In the Installs Mobile App, update the Pickup step to **Equipment Problem** status. Enter detailed notes describing the damage to the equipment.

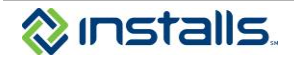

- 9. Complete the **Product Pickup** section of the *Installs Pickup and Delivery Form*. Have the Electronics Associate sign and initial the form.
- 10. The Electronics Associate will deactivate the EAS tag and help the servicer load the equipment on to a hand cart or L-cart.
- 11. The Electronics Associate will escort the servicer to the front exit of the store and past the Greeter.

### <span id="page-7-0"></span>**30-Minute Customer Call Ahead**

- On the day of the job, call the customer on the order 30 minutes before your arrival to confirm your ETA.
- Update the Pre-Call step in the Installs Mobile App documenting the ETA provided to the customer.

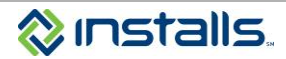

# <span id="page-8-0"></span>**Onsite**

#### <span id="page-8-1"></span>*Customer Not Home Policy*

If you arrive at the customer's location and they do not respond to your attempts to make contact, perform the following steps:

- 1. Wait 15 minutes; call all available numbers for the customer on the *Installs Installation Workorder*.
- 2. If you make successful contact with the customer, work with them to determine if the service can be completed as scheduled.
- 3. If you unable to reach the customer or the customer is not available for the appointment, update the job in the Installs Mobile App. From the Onsite step, update the status to **Customer Not Home**. This will update the job in DOLI and no call to Installs is required.

#### <span id="page-8-2"></span>*Inspecting the Site and Equipment*

Inspect the installation site with the customer **before** beginning the installation. Document any pre-existing damage on the paperwork**.** 

Also inspect the equipment onsite with the customer before beginning the installation. Ensure that customer agrees that there is no damage. Plug in and turn on the new TV prior to installation. Ensure that the TV powers on and the display is undamaged.

Inspect the equipment a final time with the customer upon completion of the installation. Obtain the customer's signature on all paperwork indicating that the work was completed.

#### <span id="page-8-3"></span>*Wrong, Damaged, or Defective Equipment; Missing Parts*

As you are preparing to begin the installation inspect the equipment thoroughly to ensure that there is no damage and that it is the correct unit.

- If there are missing parts, notify the customer that the equipment is incomplete.
	- $\circ$  Advise the customer to contact Asurion at 866-551-5908 regarding the missing parts.
	- o In the Installs Mobile App, select **Equipment Problem**. Enter clear, detailed notes about the problem when updating the Onsite step in the app.
- If you find that the equipment is damaged/defective, show the product to the customer.
	- $\circ$  Advise the customer to contact Asurion at 866-551-5908 regarding the missing parts.
		- o Update the job in the Installs Mobile App. From the Onsite step, select **Equipment Problem** and make clear, detailed notes about the problem.
			- If you discover the problem after you make your Onsite status update, select the appropriate status (**Partial Completion**, **Equipment Returned**, or **Equipment Problem**), depending on the situation, when you provide your Job Complete status.
		- o Return the damaged or defective equipment to the pickup location.

#### *Customer requests work outside of the Scope of Work*

If at any time the customer request services outside of the Scope of Work, call Installs for the next steps at 1-888-490- 4321 immediately.

Servicers are able to sell HDMI cables directly to the customer. All sales should be called into Installs at 1-888-490-4321 from onsite. Installs will document the sale and the price charged to the customer. Servicers with access to the Installs Mobile App can report the sale of cables by entering notes in the app that include what was sold and the price charged to the customer.

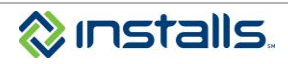

#### <span id="page-9-0"></span>*Customer wants to upgrade from TV Delivery and Setup to Premium On-wall*

At times the customer will change their mind about the service they wish to have performed. If the customer wishes to upgrade their service from an On-stand to and On-wall installation, the new sale must be processed by Walmart.

- 1. Call the customer's request into Installs at 1-888-490-4321 immediately. Installs will document the request and update the job status in DOLI.
- 2. Advise the customer they will need to go to the Walmart store to upgrade the service.
- 3. Leave the customer's product onsite.
- 4. When the customer purchased the upgrade, Installs will schedule a return visit on a new DOLI job.

### <span id="page-9-1"></span>**Returning Uninstalled Equipment**

There are a variety of reasons why you may not be able to complete a job once you arrive onsite. Some examples include:

- Customer not home
- Customer refuses delivery
- Wrong product
- Damaged product
- Product does not work properly

If you are unable to complete the set-up of the customer's TV for an Asurion-Walmart order, you **must**:

- 1. Use the Installs Mobile App to report the product return. In the Complete step, select the appropriate status (**Partial Completion**, **Equipment Returned**, or **Equipment Problem**), depending on the situation,
- 2. Return the uninstalled product to the **same store** where it was picked up on the **same day** it was picked up. **Note:** Product removed from a customer's home and not returned to the store the **same day** cannot be accounted for and may be considered stolen property.

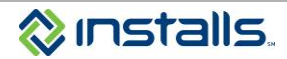

# <span id="page-10-0"></span>**Closing the Job in DOLI**

**Note:** Asurion-Walmart jobs must be closed out in DOLI the **SAME DAY** the service is completed.

- 1. Locate the desired order in DOLI.
- 2. From the **Change Status** drop-down list, select **Completed**. **Note:** The status comment displays **Complete per SOW**.

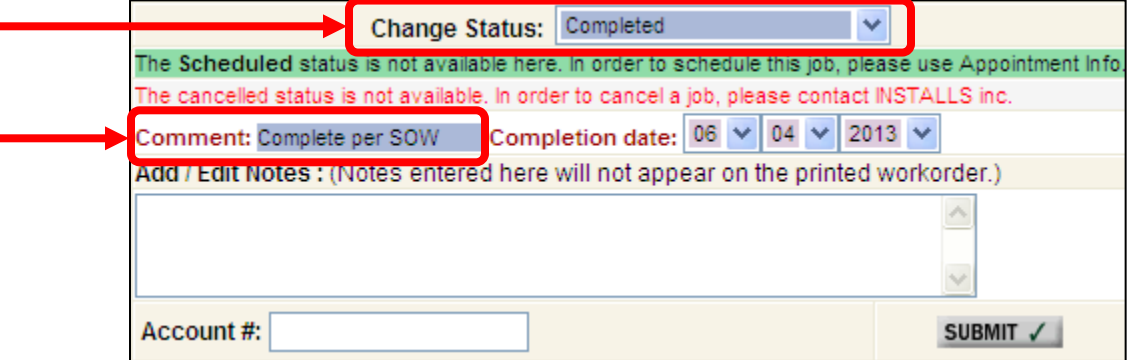

- 3. From the **Completion Date** drop-down lists, select the month, date, and year you are closing out the order. **Note:** Asurion-Walmart jobs must be closed out in DOLI the **SAME DAY** the service is completed.
- 4. Enter any comments related to the order closeout in the **Add/Edit Notes field**.
	- **Note:** Installs has a liberal viewing policy regarding work order notes and history. Installs clients, their management, and Installs personnel have access to read the comments you enter. Data integrity is important; all comments should be documented in a complete and professional manner.
- 5. Click the **SUBMIT** button to save the status change and notes.

**Note:** This closes the job.

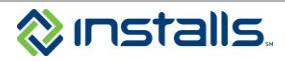

### <span id="page-11-0"></span>**Submitting Paperwork for Payment**

**Note:** Please use **one** of the following methods to submit paperwork to Installs for payment. Please do not submit the same paperwork by more than one method unless Installs asks you to do so.

#### <span id="page-11-1"></span>*Uploading Paperwork to DOLI*

- 1. Scan all completed, signed, initialed paperwork to a PDF file:
	- *Installs Installation Workorder*
	- *Installs Pickup and Delivery Form*
- 2. Upload the PDF paperwork to the job in DOLI:
	- a. Click the **FORM UPLOAD** button on the Order Tool Bar.

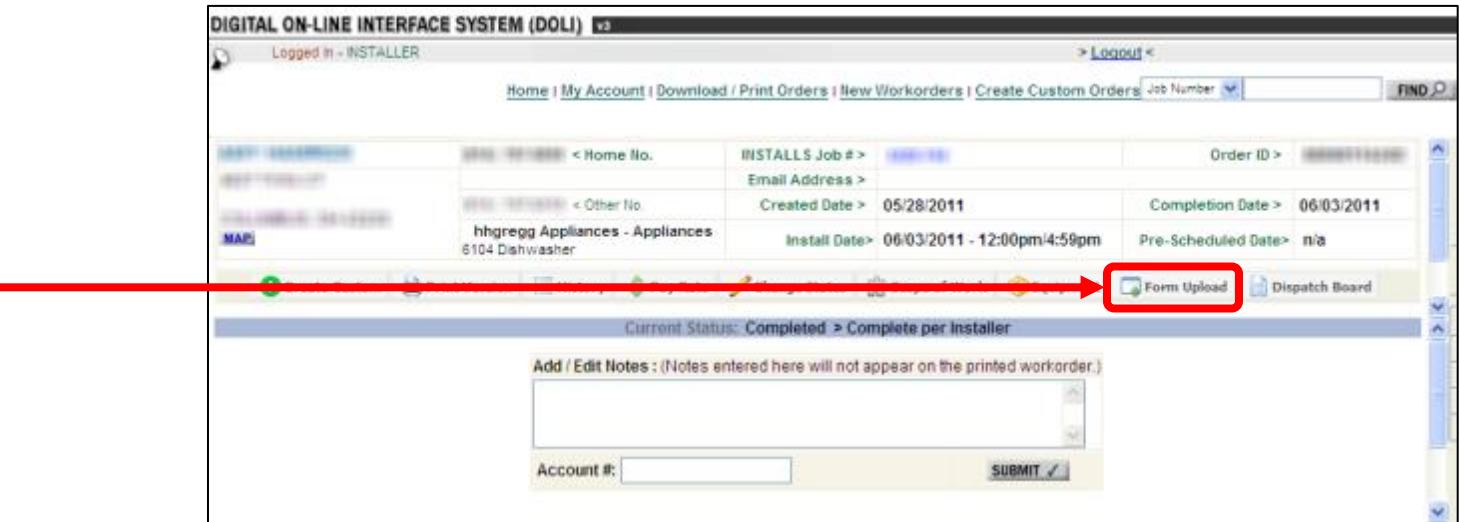

**Note:** This displays the *Form Upload* screen.

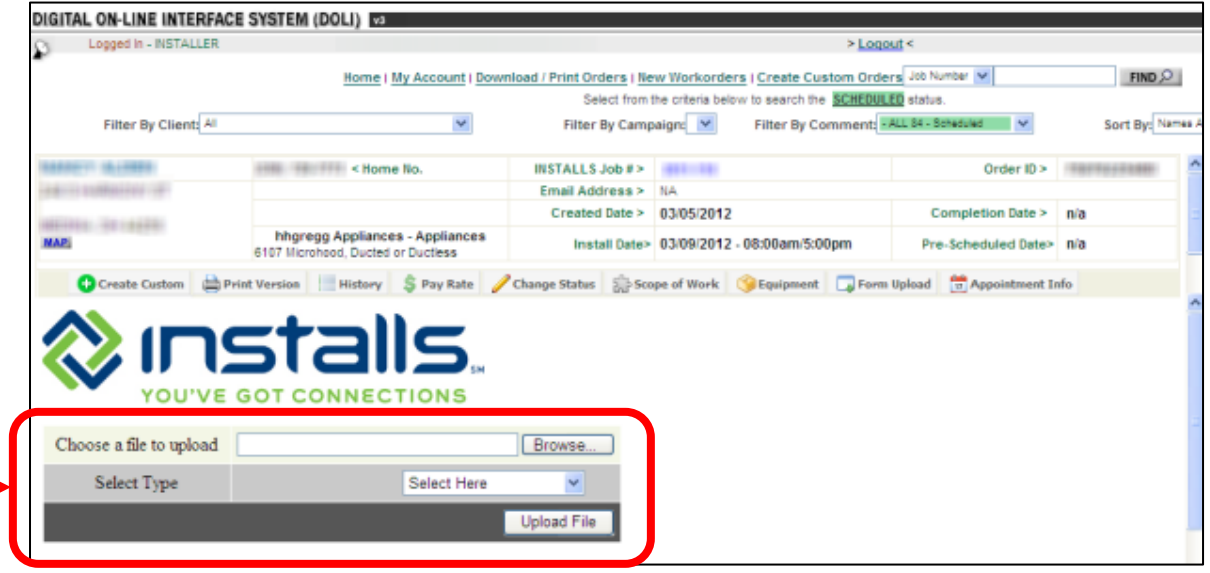

b. Click the **Browse** button.

**Note:** This opens the *Choose File to Upload* dialog box.

- c. Using the *Choose File to Upload* dialog box, locate and select the file you wish to upload to DOLI.
- d. Click the **Open** button on the *Choose File to Upload* dialog box.
	- **Note:** This closes the *Choose File to Upload* dialog box and enters the path to the selected file in the **Choose a file to upload** field in DOLI.
- e. From the **Select Type** drop-down list, select **Accounting Paperwork**.

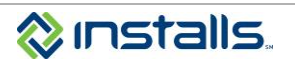

f. Click the **Upload File** button.

**Note:** This uploads the file and displays a link to the uploaded file.

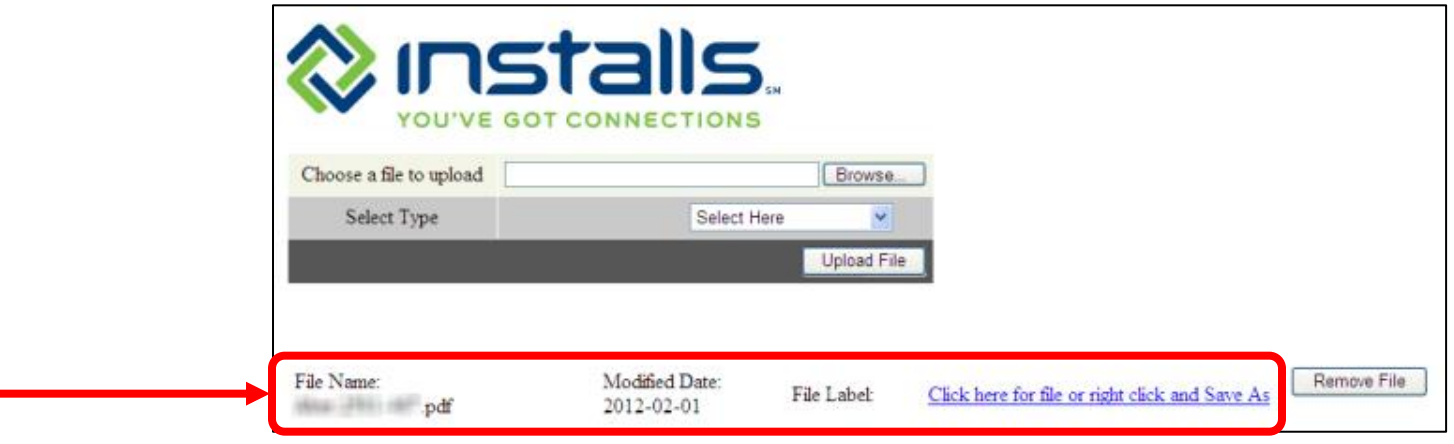

g. If you do not see a list if links to each uploaded file (you may need to scroll down), click the **FORM UPLOAD** button again to refresh the screen.

#### <span id="page-12-0"></span>*Emailing Paperwork to Installs*

Only if you are unable to upload the paperwork to DOLI, email scanned PDF version of your completed, customer signed paperwork to [paperwork@installs.com.](mailto:paperwork@installs.com)

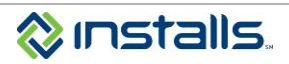